# ATGN

# **АТОЛ FPrint-90АK**

Контрольно-кассовая техника

# **АТОЛ FPrint-90ЕНВД**

Чекопечатающая машина

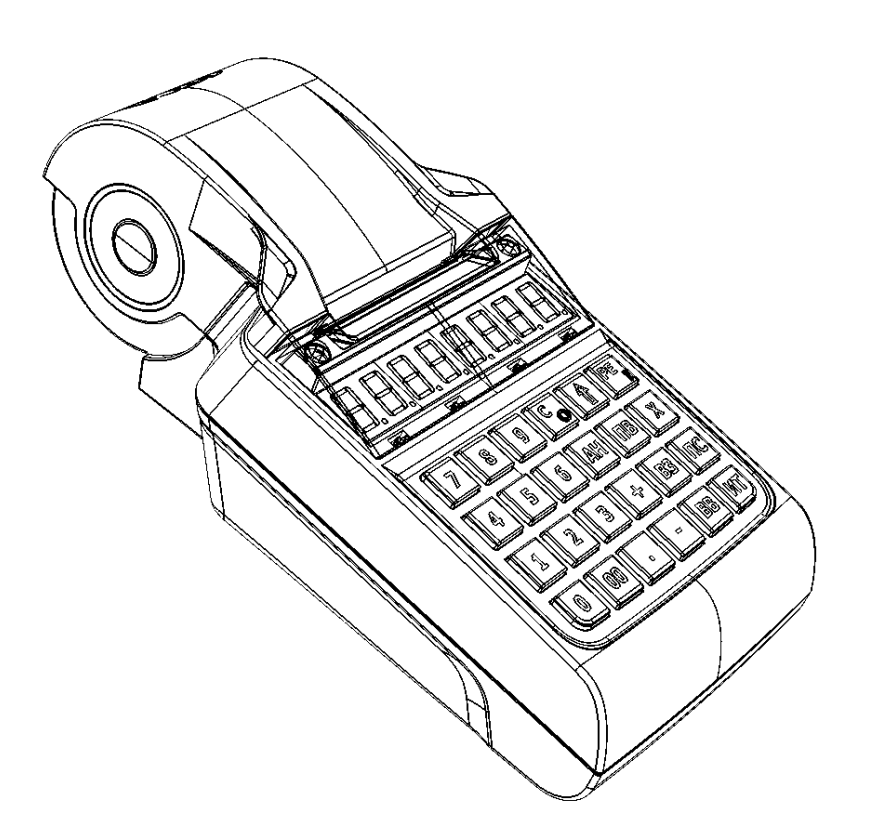

Инструкция по модернизации

201

Инструкция по модернизации Версия документации от 07.02.2017

## Содержание

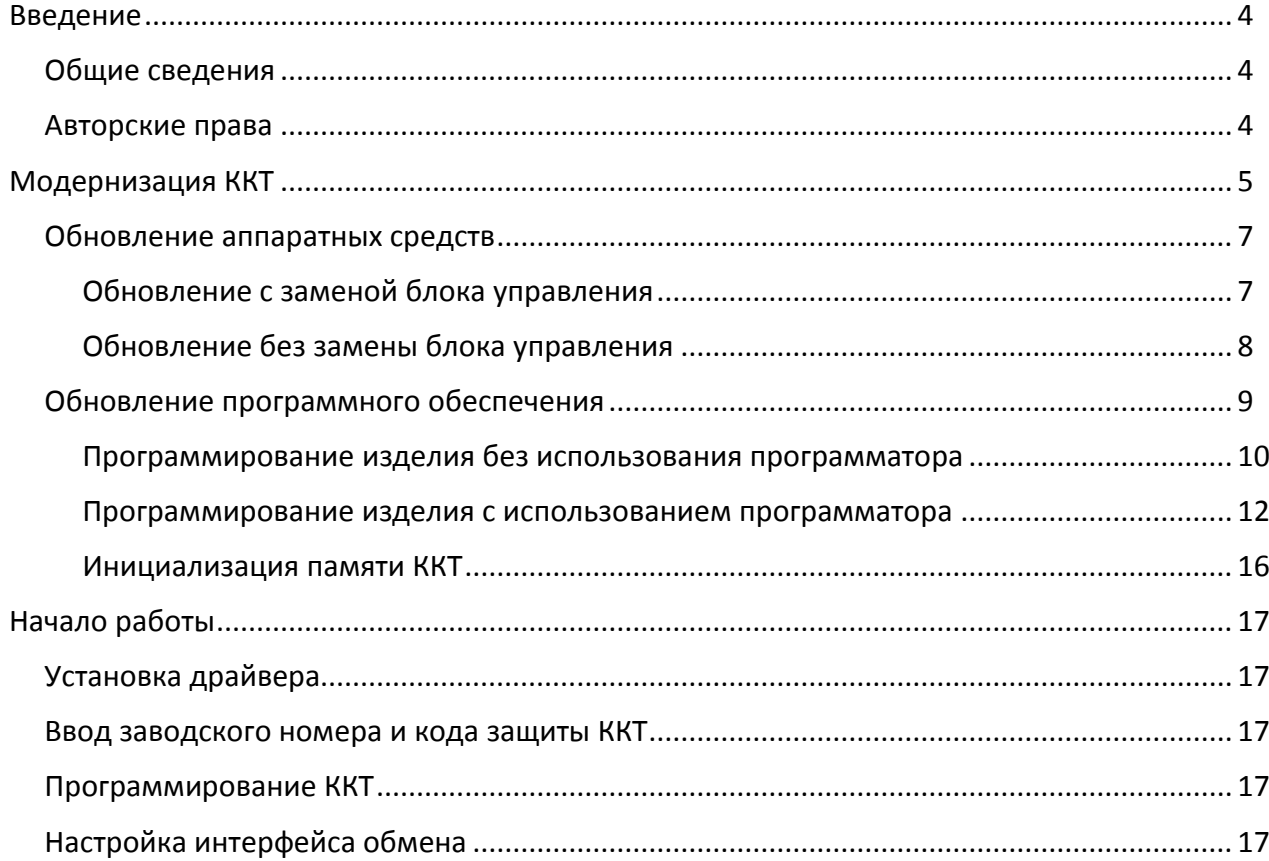

## <span id="page-3-0"></span>**Введение**

#### <span id="page-3-1"></span>**Общие сведения**

В данной инструкции описан процесс модернизации контрольно-кассовой техники АТОЛ FPrint-90АК (ККТ) и чекопечатающей машины АТОЛ FPrint-90ЕНВД до ККТ АТОЛ 90Ф под соответствие требованиям федерального закона №54-ФЗ (в редакции № 290-ФЗ от 03.07.2016). В процесс модернизации ККТ входит замена электронной контрольной ленты защищенной (ЭКЛЗ) и фискальной памяти (ФП) фискальным накопителем (ФН). Для чекопечатающей машины – замена памяти чекопечатающей машины фискальным накопителем. Фискальный накопитель представляет собой устройство для формирования фискального признака документов, записи, шифрования и хранения фискальных данных.

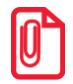

**Далее по тексту для обозначения фискальной памяти ККТ и памяти чекопечатающей машины используется общий термин «ФП».**

#### <span id="page-3-2"></span>**Авторские права**

Комплект модернизации изделий до АТОЛ 90Ф под соответствие требованиям федерального закона №54-ФЗ является **объектом авторских прав ООО «АТОЛ»**.

## <span id="page-4-0"></span>**Модернизация ККТ**

Модернизация ККТ для соответствия нормам 54-ФЗ проводится в три этапа:

- 1. Обновление встроенного программного обеспечения ККТ либо обновление аппаратных средств (при необходимости).
- 2. Установка драйвера для взаимодействия ККТ и кассового ПО.

В таблице ниже описаны варианты модернизации ККТ:

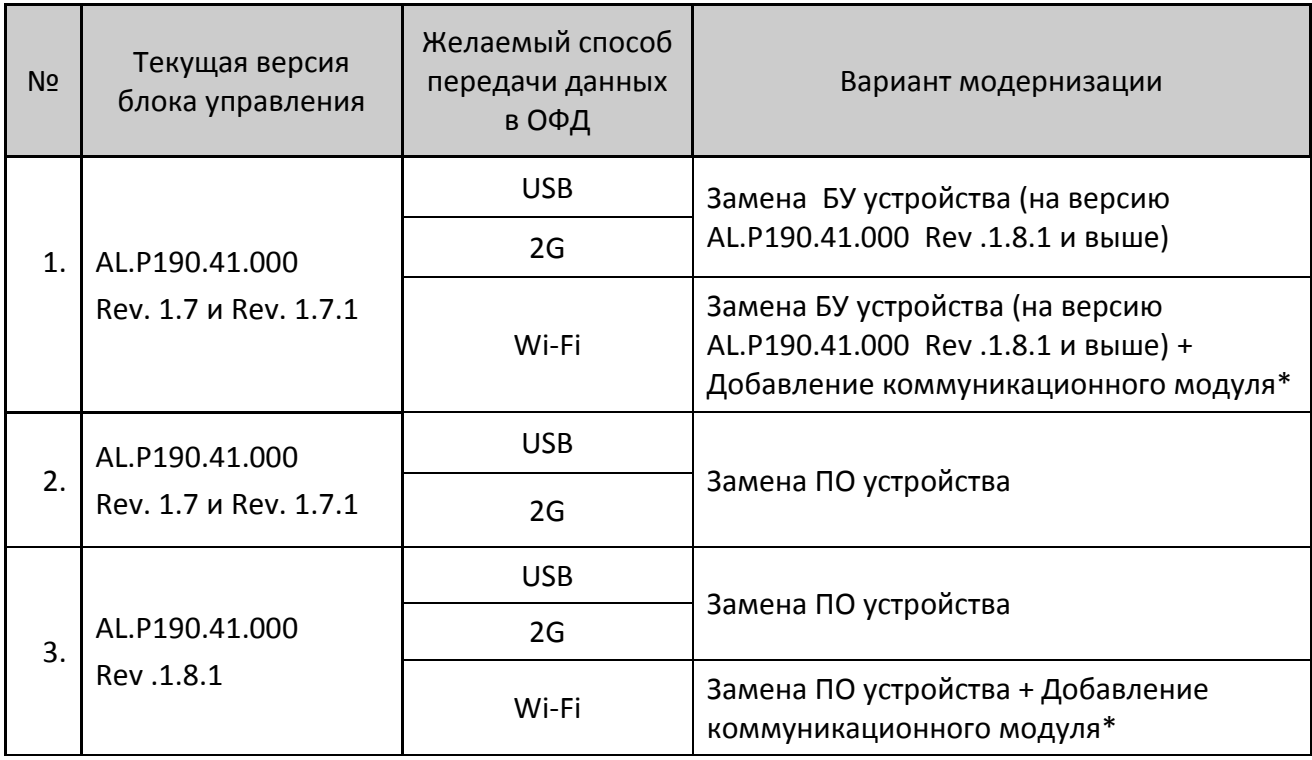

\*– коммуникационный модуль необходимой конфигурации (не входит в комплект поставки).

В соответствии с выбранным вариантом необходимо приобрести комплект модернизации. В комплект модернизации входят следующие элементы:

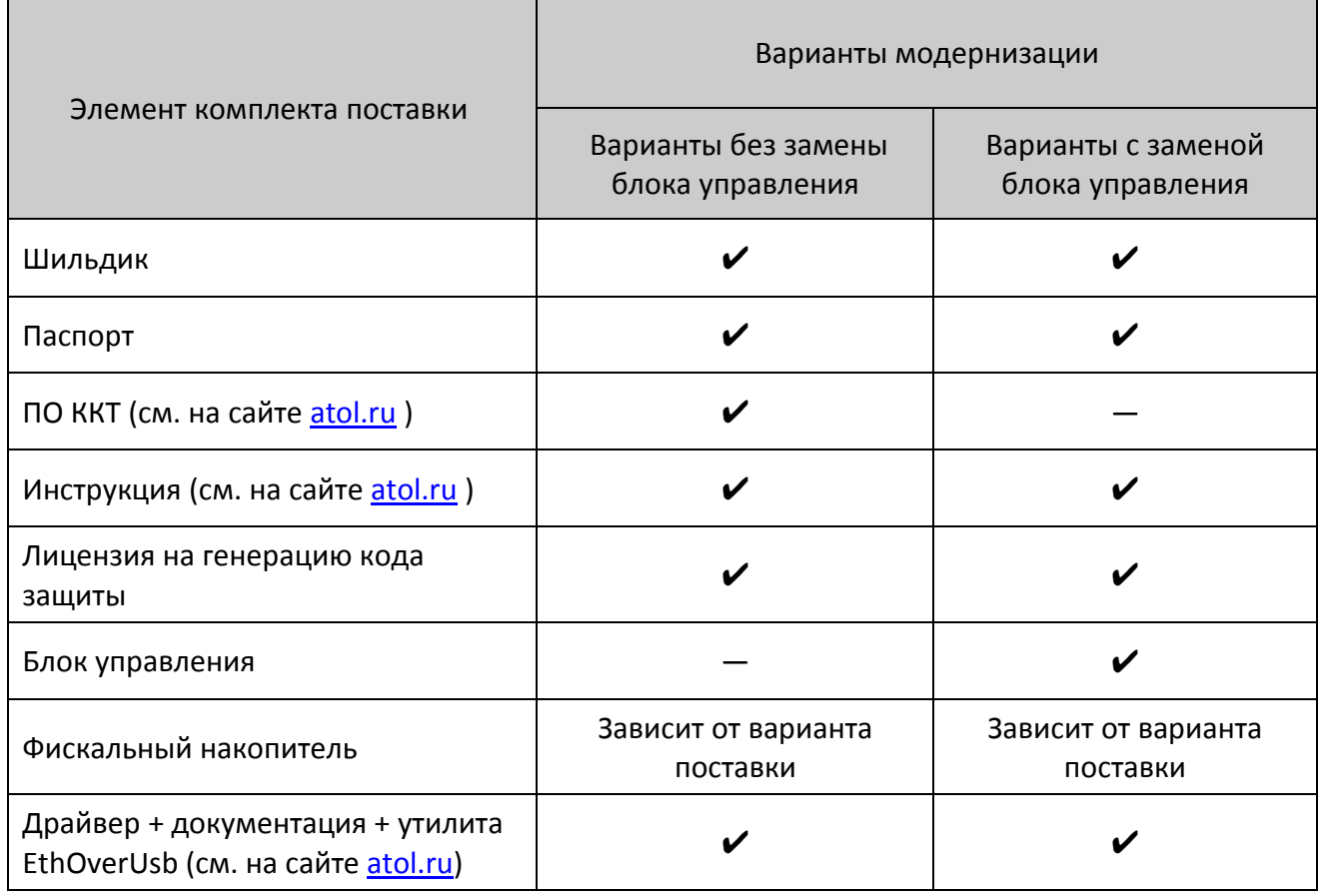

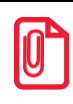

**Коммуникационный модуль и марки-пломбы не входят в комплект модернизации.**

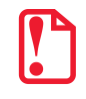

**Перед началом обновления необходимо убедиться, что ККТ снята с учета в налоговых органах.**

#### <span id="page-6-0"></span>**Обновление аппаратных средств**

В данном разделе описан процесс замены аппаратных средств.

#### <span id="page-6-1"></span>*Обновление с заменой блока управления*

Для обновления ККТ с заменой блока управления необходимо демонтировать корпус ККТ. Подробнее о демонтаже корпуса ККТ, подключении составляющих к блоку управления смотрите Инструкции по сервисному обслуживанию и ремонту (ремонтную документацию) AL.P191.00.000 РД. Далее представлено краткое описание действий по демонтажу корпуса ККТ и замене блока управления.

- 1. Отключить ККТ, отсоединить кабель блока питания и кабель USB, если они были подключены.
- 2. Снять маркирующие пломбы и идентификационный знак.
- 3. Открутить два винта крепления крышки отсека.
- 4. Отделить крышку отсека от корпуса.
- 5. Отключить кабель ККТ–ЭКЛЗ от ЭКЛЗ. Извлечь ЭКЛЗ из отсека.
- 6. Открутить пять винтов крепления нижней части корпуса к его верхней части. Отделить верхнюю часть корпуса, аккуратно освободив клавиши из отверстий верхней части корпуса.
- 7. Отделить панель клавиатуры от блока управления, освободив четыре гибких фиксатора из отверстий блока управления.
- 8. Освободить блок управления от фиксирующих защелок в нижней части корпуса ККТ.
- 9. Аккуратно отвести блок управления на расстояние не больше длины подключенных кабелей.
- 10. Отключить от блока управления:
	- кабель разъема питания;
	- кабель аккумулятора (если ККТ работала с аккумулятором);
	- **только** в ККТ: кабель ККТ–ЭКЛЗ (затем кабель нужно продеть через проем в нижней части корпуса);
	- кабель ККТ–ФП;
	- шлейф термопечатающего механизма
	- кабель ККТ–ФП.
- 11. Извлечь и удалить блок ФП, ЭКЛЗ, а также кабели и шлейфы к ним.
- 12. Зафиксировать клавиатуру на блоке управления из комплекта модернизации.
- 13. Подключить к блоку управления из комплекта модернизации:
	- кабель разъема питания;
	- кабель аккумулятора (если ККТ будет работать с аккумулятором);
	- шлейф термопечатающего механизма;
	- кабель ККТ–Модуль коммуникации (в случае его использования);
	- кабель ККТ–ФН.
- 14. Продеть в проем нижней части корпуса кабели ККТ–ФН и ККТ–Модуль коммуникации (в случае его использования), расположить разъемы кабелей в отсеке.
- 15. Установить на блок управления панель клавиатуры, продев четыре гибких фиксатора в отверстия блока управления.
- 16. Зафиксировать блок управления из комплекта модернизации защелками в нижней части корпуса ККТ.
- 17. Совместить верхнюю и нижнюю часть корпуса, скрепить сборку, вкрутив пять винтов.
- 18. Подключить кабель ККТ–ФН к фискальному накопителю (разъем кабеля расположен в отсеке в нижней части корпуса, см. пункт 14). Фискальный накопитель зафиксировать в отсеке двухсторонним скотчем.
- 19. В случае использования установить модуль коммуникации в отсеке, зафиксировать двумя саморезами. Подключить кабель ККТ–Модуль коммуникации к модулю коммуникации (разъем кабеля расположен в отсеке в нижней части корпуса, см. пункт 14).
- 20. Установить крышку отсека, вкрутить два винта крепления.
- 21. Далее рекомендуется проверить работу ККТ. Для проверки корректности работы ККТ можно выполнить технологический прогон, позволяющий протестировать основные узлы и схемы работы ККТ. Подробнее о проведении технологического прогона смотрите в Инструкции по сервисному обслуживанию и ремонту AL.P190.00.000 РД.
- 22. Наклеить на корпус изделия шильдик из комплекта модернизации, где указана новая модель и новый заводской номер изделия. Установить марки-пломбы согласно Паспорту из комплекта поставки.

#### <span id="page-7-0"></span>*Обновление без замены блока управления*

Если замену блока управления осуществлять не требуется, необходимо:

- 1. Выполнить пункты 1–6, 8-9 раздела «Обновление с [заменой блока управления»](#page-6-1).
- 2. Отключить кабели ККТ–ЭКЛЗ и ККТ–ФП. Извлечь и удалить блок ФП, ЭКЛЗ, а также кабели и шлейфы к ним.
- 3. Подключить кабель ККТ–ФН к разъему блока управления из комплекта модернизации.
- 4. Выполнить обновление программного обеспечения согласно разделу [«Обновление](#page-8-0)  [программного обеспечения»](#page-8-0).
- 5. Выполнить пункты 14, 16-22 раздела «Обновление с [заменой блока управления»](#page-6-1).

#### <span id="page-8-0"></span>Обновление программного обеспечения

Обновление программного обеспечения производится в два этапа:

- первичное программирование загрузчика изделия (ВООТ) для возможности дальнейшего программирования ККТ комбинированным ПО;
- программирование ККТ комбинированным ПО. предназначенным ДЛЯ полного обновления центрального процессора ККТ.

Программирование изделия комбинированным ПО возможно только в случае, если было выполнено первичное программирование загрузчика соответствующим ПО. Если загрузчик не перепрограммирован, то необходимо выполнить действия по его перепрограммированию.

Для обновления загрузчика существует программное обеспечение в двух форматах (\*.frm и \*.hex), и от этого зависит последовательность действий при программировании ККТ при модернизации.

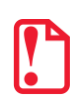

Программирование загрузчика ПО формата \*frm возможно только для версии ПО загрузчика версии 7114 и выше. Загрузчик версий ранее 7114 можно запрограммировать только ПО формата \*.hex.

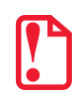

Для программирования ПО загрузчика формата \*.hex дополнительно понадобятся программатор и утилита для программирования J-Flash ARM (утилиту нужно предварительно сохранить на ПК, предоставляется технической поддержкой компании АТОЛ, а также выложена на сайте компании www.atol.ru).

данном разделе представлено R описание программирования полного цикла программирования для обоих форматов загрузчика:

- описание программирования загрузчика файлом  $*$ .frm программирование И комбинированным ПО файлом \*.con представлено в разделе «Программирование изделия без использования программатора»;
- описание программирования загрузчика файлом \*.hex программирование комбинированным ПО файлом \*.con представлено в разделе «Программирование изделия с использованием программатора».

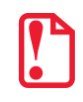

Перед программированием нужно на ПК сохранить файл с ПО загрузчика (ВООТ) и файл с комбинированным ПО.

Далее выключить изделие. Отключить блок питания (если он был подключен), отсоединить подключенные к изделию кабели внешних устройств, подключенных к изделию (кабель USB, кабель блока питания). Открутив винты крепления, демонтировать корпус изделия (отделить нижнюю часть корпуса изделия), отключить и извлечь аккумулятор (если он был установлен). Обеспечить доступ к разъемам блока управления ККТ.

#### <span id="page-9-0"></span>*Программирование изделия без использования программатора*

**Обновить ПО загрузчика без использования программатора можно только определенным файлом формата \*.frm. Перед программированием загрузчика на ПК нужно сохранить файл с ПО загрузчика, который представлен на сайте компании АТОЛ [www.atol.ru.](http://www.atol.ru/)**

Файл, содержащий **ПО загрузчика** (BOOT), имеет формат:

#### *fMMnXXXX.frm*,

где:

- *fMM* обозначение модели изделия (для ККТ FPrint-90АК и чекопечатающей машины FPrint-90ЕНВД – обозначение модели **f90**);
- *n* тип устройства (ККТ);
- младшие четыре знака (*XXXX)* четырехзначное число в шестнадцатеричной системе исчисления – версия ПО.
- *frm –* расширение файла ПО.

Файл **комбинированного ПО** имеет формат:

#### *fXX\_rrrr.con*,

где:

- *fXX* обозначение кода модели изделия (для модернизации до ККТ АТОЛ 90Ф код модели **f72**);
- *rrrr –* версия ПО центрального процессора;
- *con –* расширение файла комбинированного ПО.

Чтобы запрограммировать ККТ, нужно выполнить следующие действия:

- 1. Подключить кабель USB к ККТ и к ПК.
- 2. Выполнить первичное программирование загрузчика:

**Перед обновлением ПО загрузчика файлом формата \*.frm необходимо установить чековую ленту в изделие.**

- 2.1. На изделии нажать клавишу **[ИТ]** и сразу подключить блок питания, который уже подключен к сети питания.
- 2.2. Установить джампер разъема **XP4** в положение **BOOT** (смотрите рисунок 1).

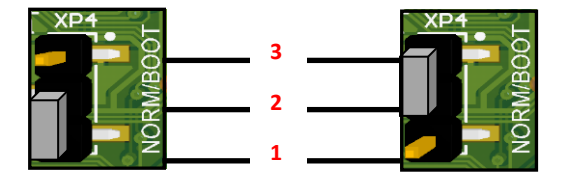

Рисунок 1. Разъем **XP4**: а) джампер в положении NORM (замкнуты контакты 1 и 2); б) джампер разъема в положении BOOT (замкнуты контакты 2 и 3)

2.3. Далее на ПК перейти к папке **Мой компьютер**, в которой должно отобразиться новое устройство со съемными носителями с наименованием «**АТОЛ FPrint**», которое соответствует подключенному изделию (обязательно дождитесь, чтобы устройство АТОЛ FPrint» полностью инициализировалось, процесс может занимать около 30 секунд).

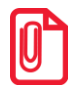

**Для корректного проведения перепрограммирования не рекомендуется форматировать внешний съемный носитель (диск) «АТОЛ FPrint». В случае непреднамеренного форматирования перепрограммирование произведено не будет, нужно перезагрузить изделие и повторить действия, описанные выше.**

- 2.4. Перейти к папке, в которой предварительно сохранен файл с необходимым ПО загрузчика **\*frm**.
- 2.5. Скопировать файл.
- 2.6. Перейти к папке **Мой компьютер/АТОЛ FPrint**, вставить файл в папку. Процесс копирования будет запущен.
- 2.7. Дождаться отображения на дисплее сообщения *\_LOADEd* . При этом изделие издаст звуковой сигнал. Это означает удачное завершение процесса. Полный процесс копирования файла с ПО может занимать до трех минут.

В случае возникновения ошибки (например, не пройдена проверка наименования файла ПО) на дисплее будет отображено сообщение об ошибке.

- 2.8. Установить джампер разъема **XP4** в положение **NORM**.
- 2.9. Выключить ККТ нажать удерживать в течение пяти секунд клавишу **[С]**.
- 2.10. Снова включить ККТ нажать и удерживать клавишу **[РЕ]**. На дисплее отобразится *BOOT UPd.*
- 2.11. Установить джампер разъема **XP4** в положение **BOOT**, при этом на дисплее отобразится *UPdAtEd .*
- 2.12. Установить джампер разъема **XP4** в положение **NORM**. Программирование загрузчика завершено.
- 2.13. Выключить ККТ.
- 3. Выполнить программирование центрального процессора ККТ:
	- 3.1. Включить ККТ нажать клавишу **[РЕ]**. На дисплее отобразится **\_ boot** *...*
	- 3.2. Выполнить пункты 2.2. –2.3. данного раздела.
	- 3.3. Перейти к папке, в которой предварительно сохранен файл с необходимым комбинированным ПО **\*con**.
	- 3.4. Выполнить пункты 2.5. –2.9.
- 4. Далее рекомендуется провести проверку работоспособности изделия, для этого нужно включить изделие.

В случае если после программирования изделие воспроизводит периодические звуковые сигналы, выводит на печать документ «Автотестирование» (если в изделии установлена ЧЛ), в котором присутствуют строки содержащие НЕТ или НЕНОРМ, то нужно провести инициализацию памяти изделия. Описание процедуры инициализации смотрите в разделе [«Инициализация памяти ККТ»](#page-15-0).

5. Далее собрать корпус изделия.

#### <span id="page-11-0"></span>*Программирование изделия с использованием программатора*

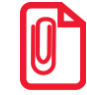

**Первичное программирование можно выполнить помощи программатора. При производстве изделия использовался программатор модели J-Link ARM V8, который является рекомендуемой моделью программатора.**

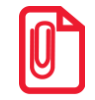

**Перед программированием на ПК должен быть сохранен файл с ПО загрузчика \*.hex, который представлен на сайте компании АТОЛ [www.atol.ru.](http://www.atol.ru/)**

Файл содержащий **ПО загрузчика** (BOOT) имеет формат:

#### *fXX \_rrrr\_boot.hex* ,

где:

- *fXX* обозначение кода модели изделия (для модернизации до ККТ АТОЛ 90Ф код модели **f72**);
- *rrrr –* версия ПО загрузчика;
- *boot –* маркер ПО загрузчика;
- *hex –* расширение файла с ПО загрузчика.

Формат файла комбинированного ПО смотрите в разделе [«Программирование изделия](#page-9-0) без [использования программатора»](#page-9-0).

Программирование загрузчика блока управления изделия осуществляется посредством утилиты **J-Flash ARM**. Для проведения процедуры программирования загрузчика необходимо последовательно выполнить следующее:

- 1. Подключить блок питания к блоку управления.
- 2. Выполнить первичное программирование загрузчика.
	- 2.1. Подключить к ПК программатор USB-кабелем, затем подключить программатор к разъему **XP2** блока управления ККТ кабелем для программатора AL.P120.67.000 (схему кабеля смотрите в Инструкции по сервисному обслуживанию и ремонту).
	- 2.2. Включить питание изделия.
	- 2.3. Запустить утилиту **J-Flash ARM.exe.** При этом на дисплее будет отображено рабочее окно утилиты.

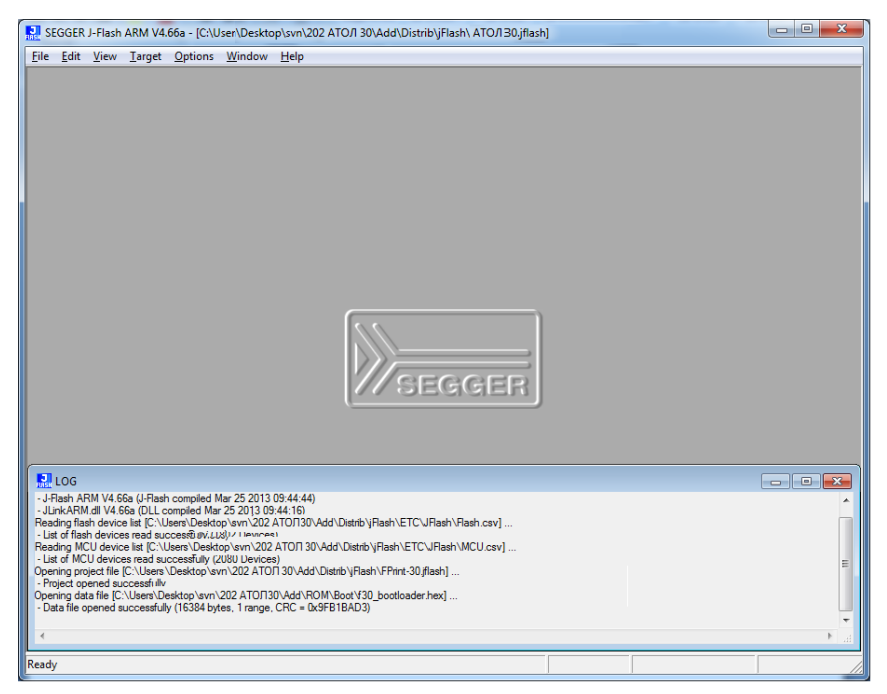

Рисунок 2. Рабочее окно утилиты **J-Flash ARM.exe**

- 2.4. Далее в главном меню выбрать **File->Open data file**, в открывшемся окне указать путь к файлу **\*.hex с ПО загрузчика**, открыть файл с ПО, который предварительно должен быть сохранен на ПК.
- 2.5. В окне будет отображено содержимое файла.

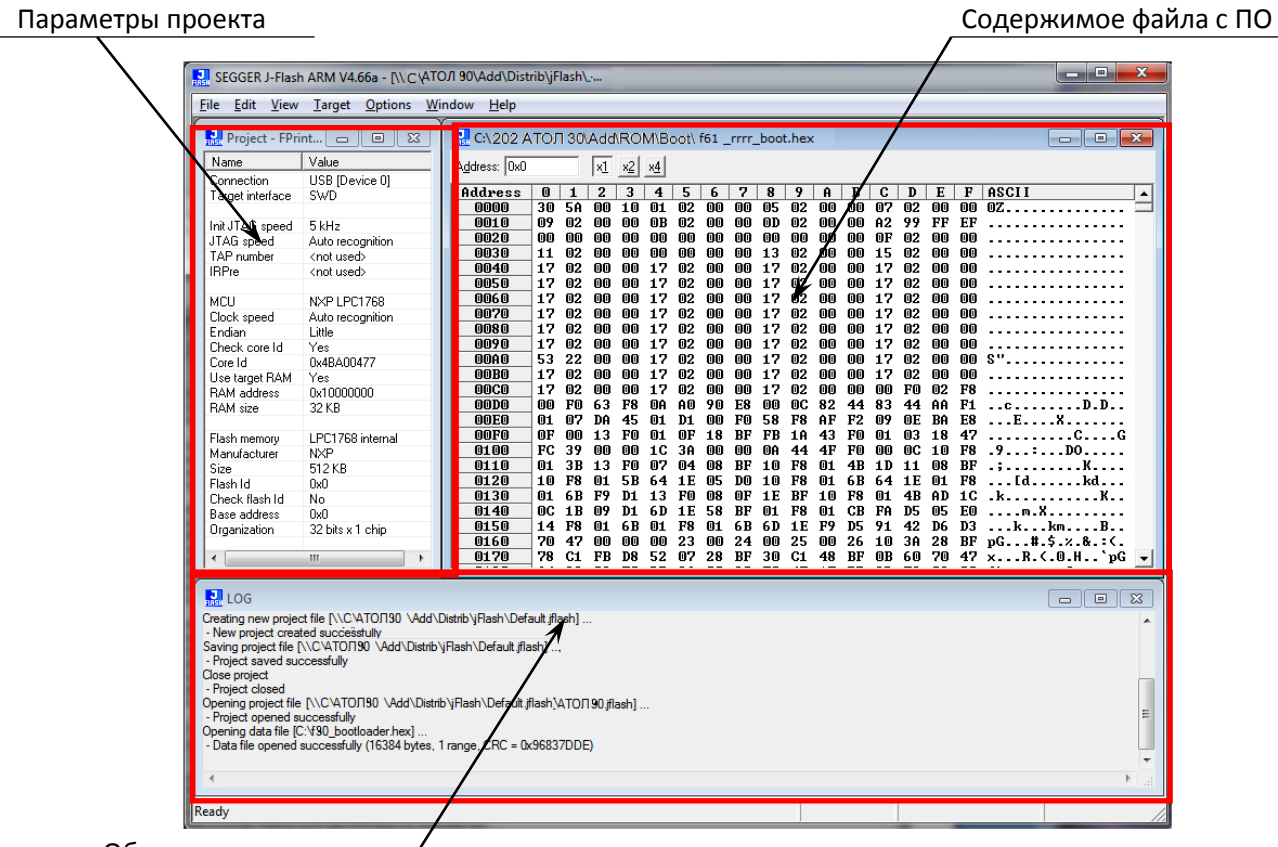

Область веления лога

Рисунок 3. Окно утилиты JFlashARM.exe (отображено содержимое файла с ПО)

2.6. Далее в главном меню выбрать **Target—>Connect**. Если подключение выполнено успешно, то в окне "LOG" утилиты появится строка «Connected successfully».

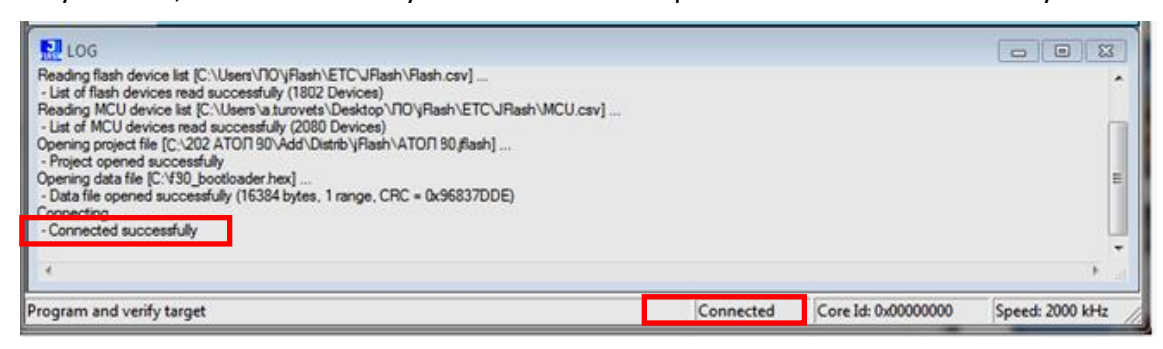

Рисунок 4. Область ведения лога (успешное соединение)

- В случае если подключение не произошло, то появится надпись «Disconnected».
- 2.7. В случае если обнаружено низкое напряжение, то на дисплей будет выведено сообщение:

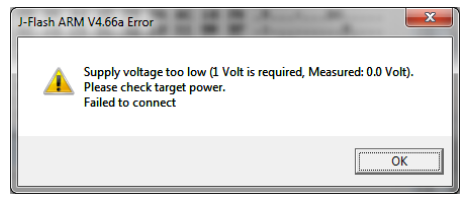

Рисунок 5. Окно с сообщением об ошибке подключения

Подключить блок питания, если он не подключен.

- 2.8. Далее в главном меню выбрать **Target—>Program & Verify**.
- 2.9. В случае если на дисплее отобразилось окно с запросом подтверждения очищения внутренней памяти перед программированием ПО ККТ, то нужно нажать кнопку «Да».

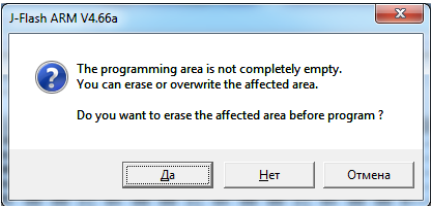

Рисунок 6. Запрос подтверждения очистки памяти перед программированием ККТ

2.10. Будет запущен процесс верификации и программирования загрузчика ККТ, по окончании которого будет отображено информационное окно с сообщением о результате и времени выполнения программирования.

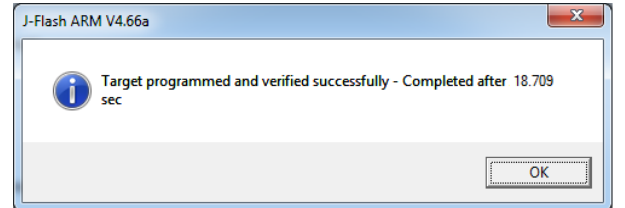

Рисунок 7. Сообщение об удачном завершении программирования

- 2.11. Нажать кнопку «OK».
- 2.12. В меню **Target** выбрать пункт **Start application**.
- 2.13. Отключить кабель программатора от разъема **XP2**.
- 3. Выполнить программирование комбинированным ПО.
	- 3.1. Подключить изделие к ПК USB-кабелем, при этом на дисплее отобразится **\_ boot** *.* .
	- 3.2. Выполнить пункты 2.2–2.3 раздела [«Программирование изделия](#page-9-0) без использования [программатора»](#page-9-0).
	- 3.3. Перейти к папке, в которой предварительно сохранен файл с необходимым комбинированным ПО **\*con**.
	- 3.4. Выполнить пункт 2.5–2.9 раздела [«Программирование изделия](#page-9-0) без использования [программатора»](#page-9-0).
- 4. Далее рекомендуется провести проверку работоспособности изделия (смотрите пункт 4 раздела «Программирование изделия без [использования программатора»](#page-9-0)).
- 5. Далее собрать корпус изделия.

#### <span id="page-15-0"></span>*Инициализация памяти ККТ*

При возникновении сбоя в работе при включении изделие выведет на печать документ «Автотестирование» с сообщением об ошибке. В этом случае необходимо провести процедуру инициализации памяти изделия, которая предполагает присваивание всем параметрам значений по умолчанию. Для проведения процедуры должен быть обеспечен доступ к джамперу разъема **XP4.** Для выполнения инициализации памяти ККТ необходимо выполнить следующие действия:

- 1. Подключить блок питания.
- 2. Включить изделие: нажать и удерживать 2 секунды кнопку **[РЕ]** (ККТ будет воспроизводить периодические звуковые сигналы).
- 3. Установить джампер разъема **XP4** на плате блока управления в положение **BOOT** (замкнуть контакты **2** и **3**).
- 4. После этого на дисплее отобразится | *ErASE* | . Произойдет восстановление настроек по умолчанию (процедура займет до 30 секунд).
- 5. По окончанию инициализации изделие будет издавать периодические звуковые сигналы, а на дисплее отобразится *\_ rEboot .* .
- 6. После проведения инициализации памяти изделия следует переставить джампер разъема **XP4** блока управления в исходное положение **NORM** – замкнуть контакты **1** и **2** (смотрите рисунок 1).
- 7. Выключить ККТ.
- 8. Отключить блок питания от блока управления. Собрать корпус изделия

## <span id="page-16-0"></span>**Начало работы**

#### <span id="page-16-1"></span>**Установка драйвера**

Для взаимодействия обновленной ККТ с кассовым ПО необходимо установить драйвер ККМ производства компании АТОЛ не ниже версии 8.10.0, который представлен на сайте [www.atol.ru](http://www.atol.ru/) (подробное описание приведено в Руководстве по эксплуатации ККТ).

#### <span id="page-16-2"></span>**Ввод заводского номера и кода защиты ККТ**

После выполнения действий по модернизации ККТ необходимо ввести заводской номер ККТ и код защиты, которые указаны в Паспорте на комплект модернизации используемого экземпляра ККТ (подробное описание приведено в документе о проведении регистрации ККТ).

#### <span id="page-16-3"></span>**Программирование ККТ**

Для программирования параметров работы ККТ можно использовать утилиту «Редактор таблиц», которую нужно предварительно сохранить на ПК (подробное описание о работе с утилитой приведено в Руководстве по эксплуатации ККТ). Утилита «Редактор таблиц» представлена на сайте [www.atol.ru.](http://www.atol.ru/)

#### <span id="page-16-4"></span>**Настройка интерфейса обмена**

Для передачи данных через USB необходимо дополнительно воспользоваться утилитой EthOverUsb (подробнее см. в документе DTO8 UM.pdf, входит в комплект поставки драйверов торгового оборудования). Настройка обмена данными ККТ с ПК и/или оператором фискальных данных по беспроводным интерфейсам представлено в Руководстве по эксплуатации ККТ.

[Для заметок]

## +7 (495) 730-7420 www.atol.ru

Компания АТОЛ ул. Б. Новодмитровская, дом 14, стр. 2, Москва, 127015

Инструкция по модернизации

Версия документации от 07.02.2017